# **PROCEDIMENTOS PARA HOMOLOGAÇÃO DE DIPLOMA**

Os procedimentos pós-defesa são constituídos por 10 passos, os quais são realizados pelo SIGAA e estão detalhados abaixo.

- **1. CONSOLIDAÇÃO DA ATIVIDADE DE DEFESA:** após a realização da defesa, o presidente da banca deverá enviar à Secretaria Integrada, em resposta ao ao e-mail no qual recebeu a documentação (ata e declarações de participação), **a ata de defesa preenchida**. Após todos assinarem o documento, a atividade de defesa será consolidada no SIGAA e o documento ficará disponível nos sites dos programas *(Ensino → Dissertações/Teses)*.
- **2. SUBMISSÃO DA VERSÃO CORRIGIDA DA DISSERTAÇÃO/TESE:** o discente deverá proceder com as alterações/correções que foram recomendadas pela banca examinadora e, em seguida, submeter a versão corrigida do trabalho (em PDF) no SIGAA (Ensino *→* Produções Acadêmicas *→* Submeter Teses/Dissertações).

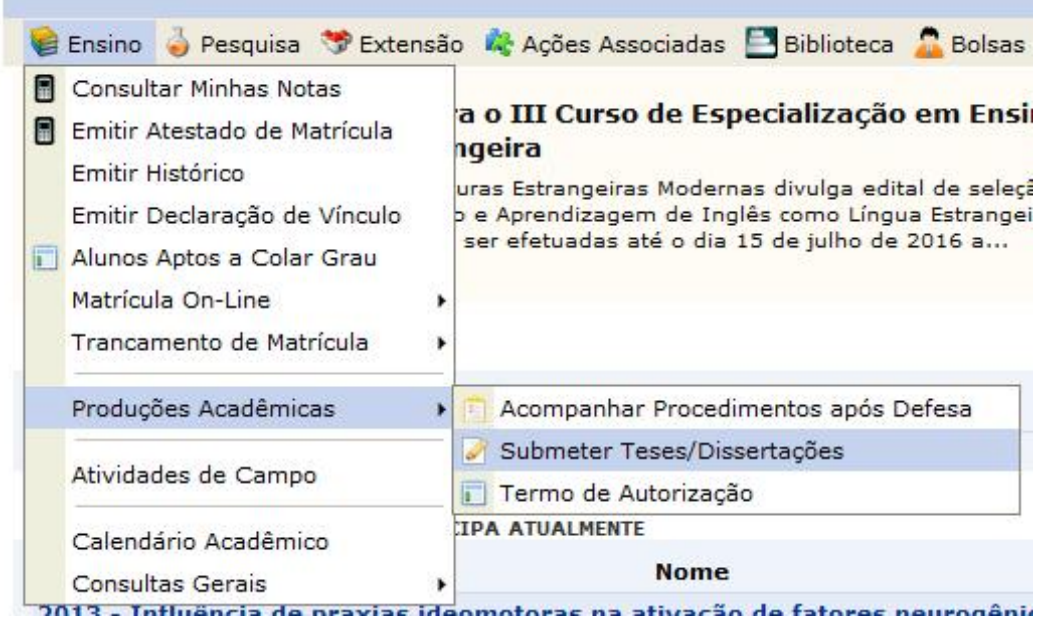

Logo apósa submissão, o discente deverá preencher, através do SIGAA (Ensino *→* Produções Acadêmicas *→* Termo de Autorização), o Termo de Autorização para a publicação de sua tese/dissertação. Na disponibilização pública, a tese/dissertação ficará disponível, na íntegra, através do Repositório Digital da UFRN. No caso de embargo, o acesso à tese/dissertação poderá ser bloqueado por um período máximo de 5 (cinco) anos. Ressalta-se que o embargo deverá ser devidamente justificado. Essa justificativa do embargo será analisada e aprovada/reprovada pela Pró-Reitoria de Pós-graduação (PPg).

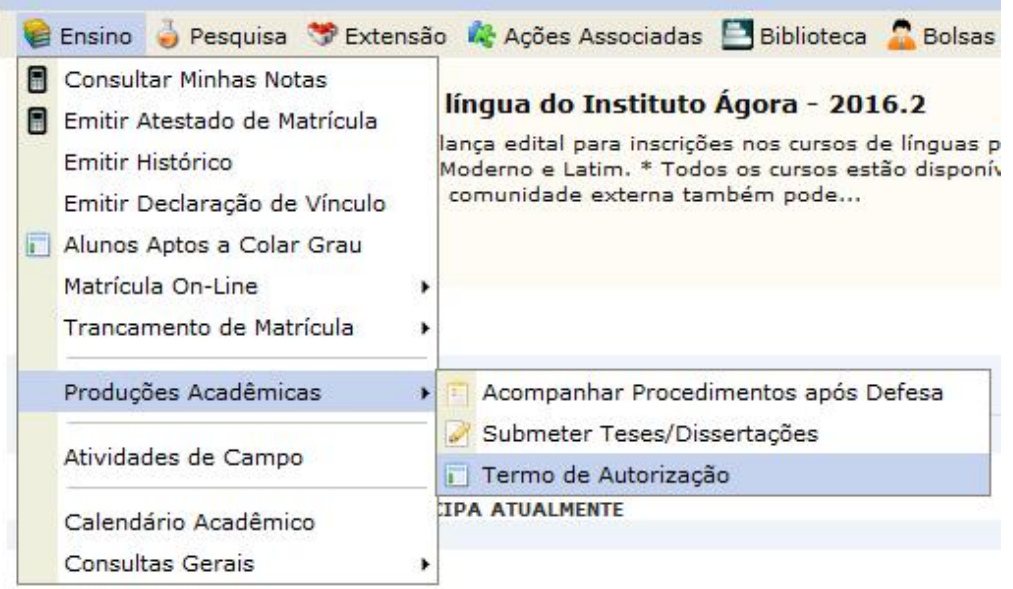

PROGRAMA DE PÓS-GRADUAÇÃO EM ENGENHARIA MECÂNICA (14.28)

<sup>o</sup> Menu Discente PORTAL DO DISCENTE > EMISSÃO DE TERMOS DE AUTORIZAÇÃO DE PRODUÇÕES ACADÊMICAS

Alterar senha **Q** Ajuda

Caro Discente.

Através desta operação será possível visualizar as suas produções acadêmicas cadastradas no sistema.

Para cada produção listada será possível assinar o Termo de Autorização para que ela possa ser disponibilizada para consulta aos usuários externos.

A autorização para disponibilização das suas produções acadêmicas é obrigatória, mesmo que elas são sejam disponibilizadas de imediato.

As produções acadêmicas disponibilizadas podem ser acessadas pelo endereço:

• http://repositorio.ufrn.br

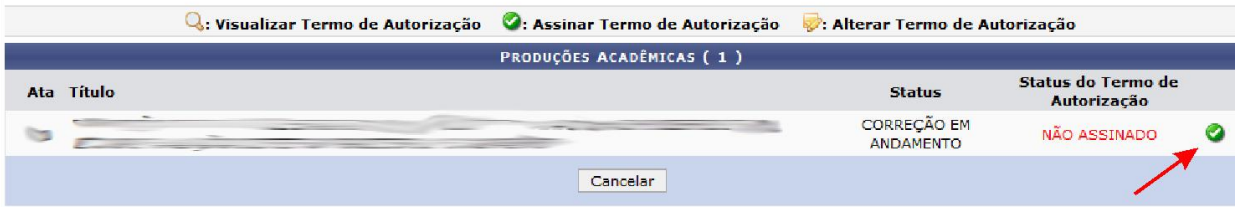

PORTAL DO DISCENTE > TERMO DE AUTORIZAÇÃO PARA PRODUÇÕES ACADÊMICAS

Assine o termo de autorização abaixo para que seu trabalho possa ser disponibilizado ao público externo para consulta.

Essa autorização é obrigatória. Contudo, é possível embargar a disponibilização dos elementos textuais do trabalho por um período de tempo. A partir desse período, a produção será disponibilizada na íntegra.

Escolha um dos tipos de disponibilização da sua produção:

· Pública: O seu trabalho será disponibilizado para consulta na íntegra.

. Embargada: O seu trabalho não será disponibilizado. A partir do momento em que a data de embargo vencer, a publicação total será disponibilizada.

### TERMO DE AUTORIZAÇÃO PARA PRODUÇÕES ACADÊMICAS

Na qualidade de titular dos direitos de autor da publicação, abaixo relacionada, autorizo a UFRN a disponibilizar nos seus repositórios digitais, sem ressarcimento dos direitos autorais, de acordo com a Lei nº 9610/98 e conforme permissões assinaladas, para fins de leitura, impressão, download e divulgação da produção científica brasileira.

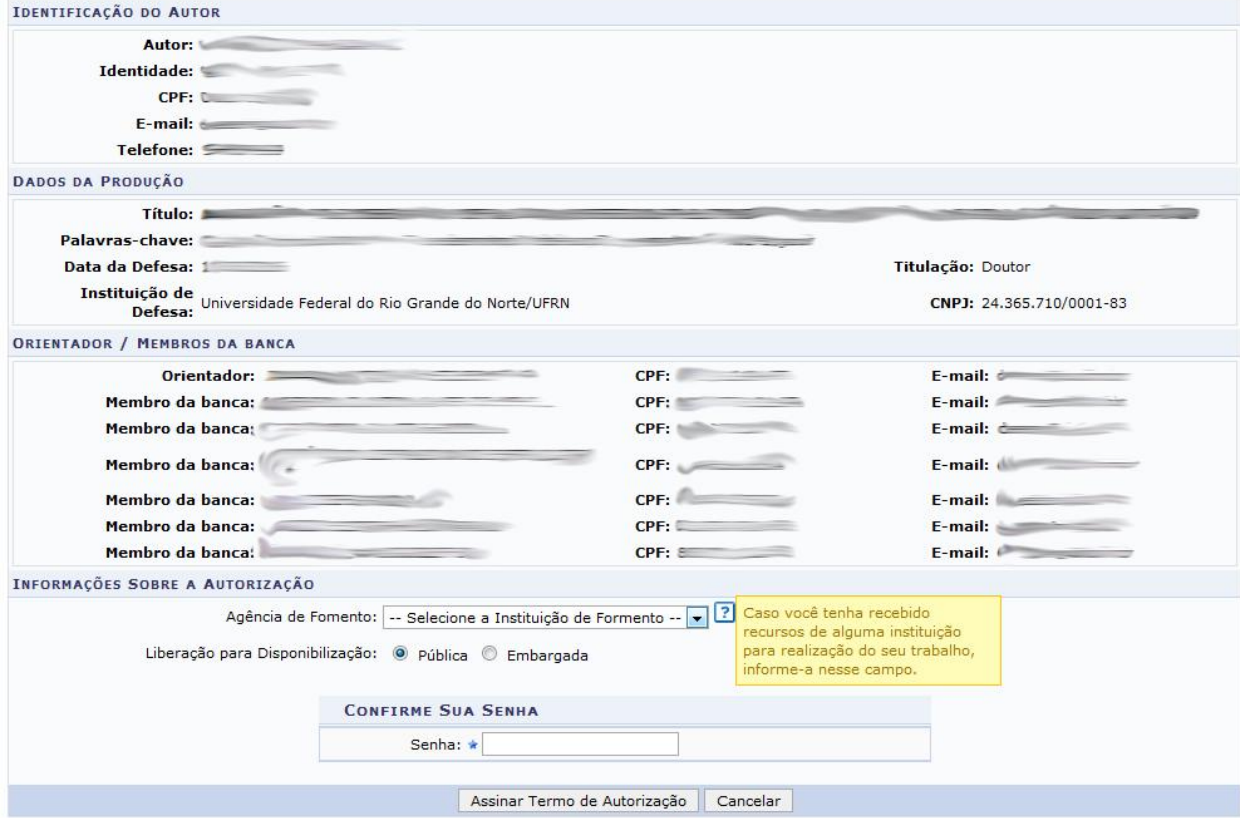

\* Campos de preenchimento obrigatório.

# **3. APROVAÇÃO DA VERSÃO FINAL CORRIGIDA DA DISSERTAÇÃO/TESE:** o

professor orientador deverá analisar, via SIGAA, a versão submetida (Ensino *→* Orientações Pós-Graduação *→* Meus Orientandos). Ele poderá aprovar a versão submetida pelo discente ou solicitar que ele realize novas correções.

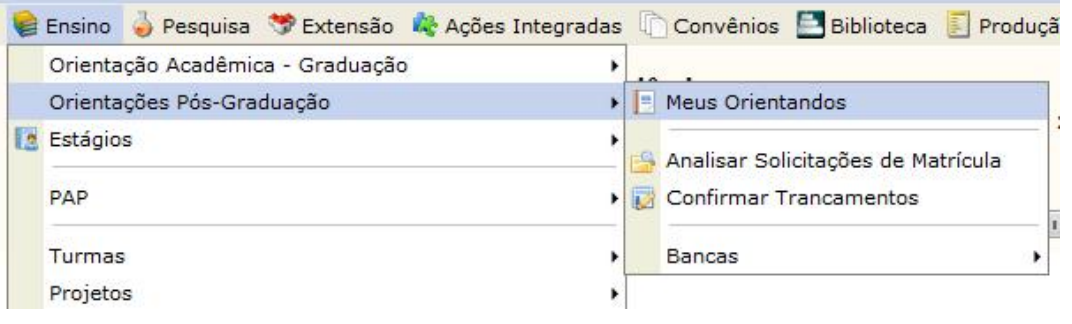

### DEPARTAMENTO DE ENGENHARIA MECANICA (14.20)

**Menu Docente**  $\frac{1}{40}$  Alterar senha  $\mathbf{a}$ 

### PORTAL DO DOCENTE > ORIENTAÇÕES DE PÓS-GRADUAÇÃO

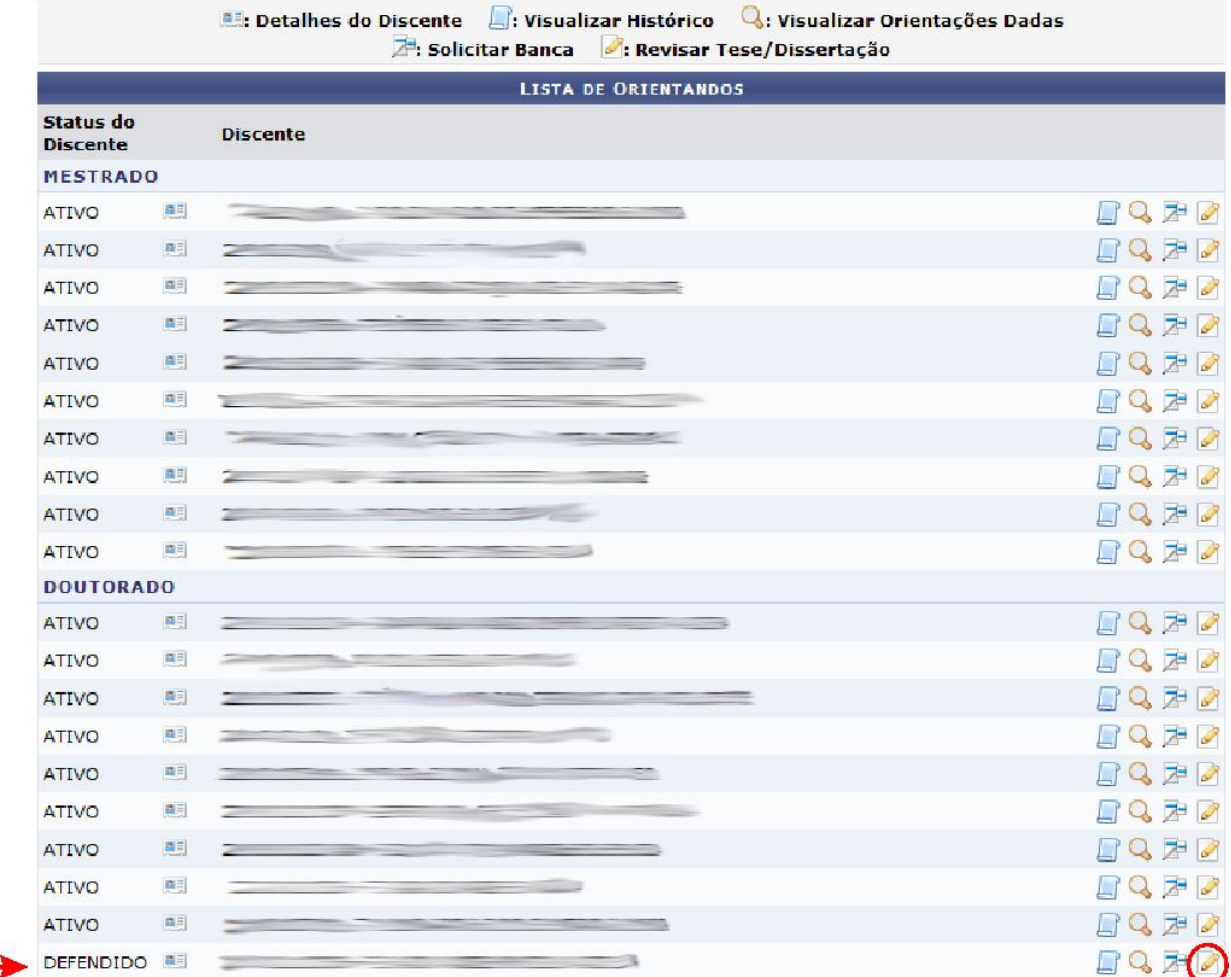

**4. SOLICITAÇÃO DA FICHA CATALOGRÁFICA:** após a primeira aprovação do professor orientador, o discente deverá solicitar a ficha catalográfica (Ensino *→* Produções Acadêmicas *→* Acompanhar Procedimentos após Defesa *→* Solicitação da Ficha Catalográfica).

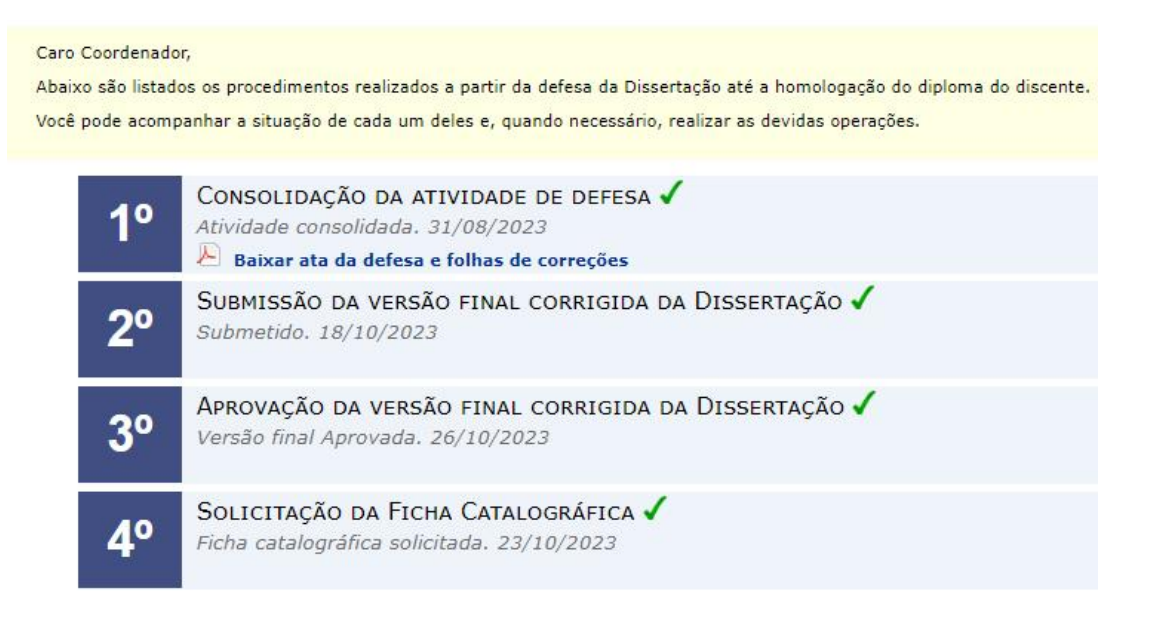

**5. RESSUBMISSÃO DA VERSÃO FINAL CORRIGIDA DA DISSERTAÇÃO/TESE COM FICHA CATALOGRÁFICA:** baixar a ficha (Biblioteca *→* Serviços ao Usuário *→* Serviços Diretos *→* Ficha catalográfica), inserila no trabalho e submetê-lo novamente (Ensino *→* Produções Acadêmicas *→* Submeter Teses/Dissertações);

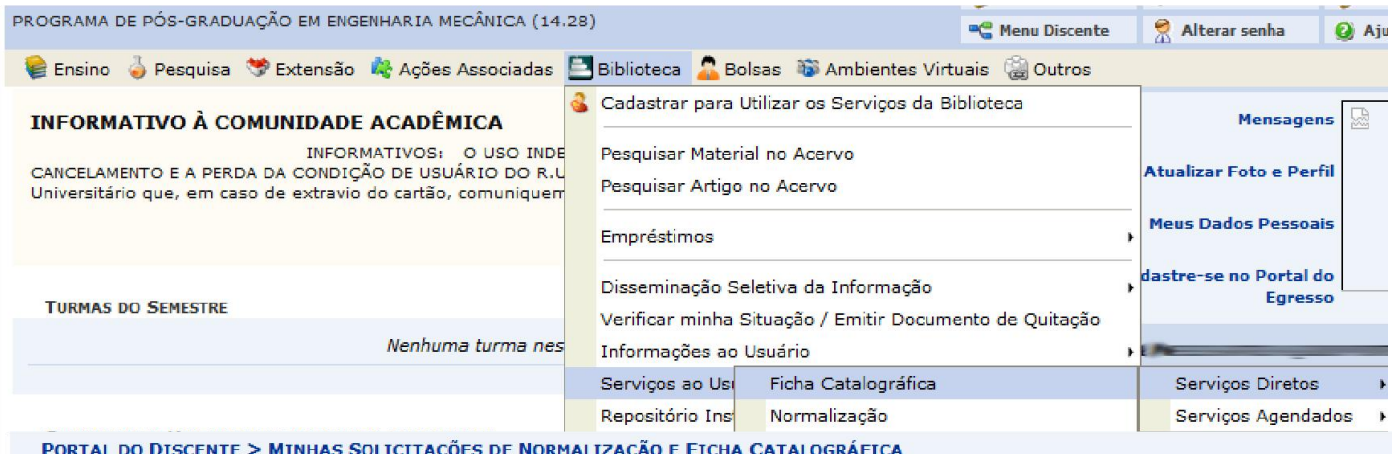

A normalização é uma validação de um trabalho acadêmico, essa validação verifica se ele encontra-se dentro das normas estruturais estabelecidas. Isso inclui a estrutura do documento, referências bibliográficas, formatação, entre outras.

Observação: Caso a solicitação de ficha catalográfica seja atendida, a mesma quando gerada será anexada à solicitação e estará disponível nesta página.

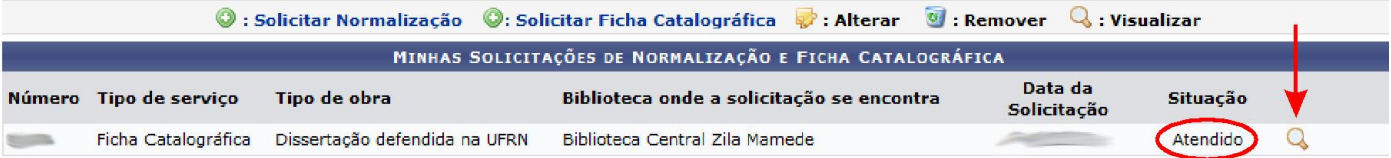

#### PORTAL DO DISCENTE > SOLICITAÇÃO DE FICHA CATALOGRÁFICA > VISUALIZAR DADOS SOLICITAÇÃO

### Caro usuário.

caso algum problema tenha sido encontrado na ficha catalográfica gerada, favor utilizar a opção Reportar Problema na Catalogação para que o bibliotecário seja informado e possa corrigi-la. ATENÇÃO, esta operação poderá ser realizada apenas uma vez, portanto verifique atentamente o texto.

Observação: O formato do arquivo da ficha catalográfica gerado depende da forma que o bibliotecário atendeu a solicitação.

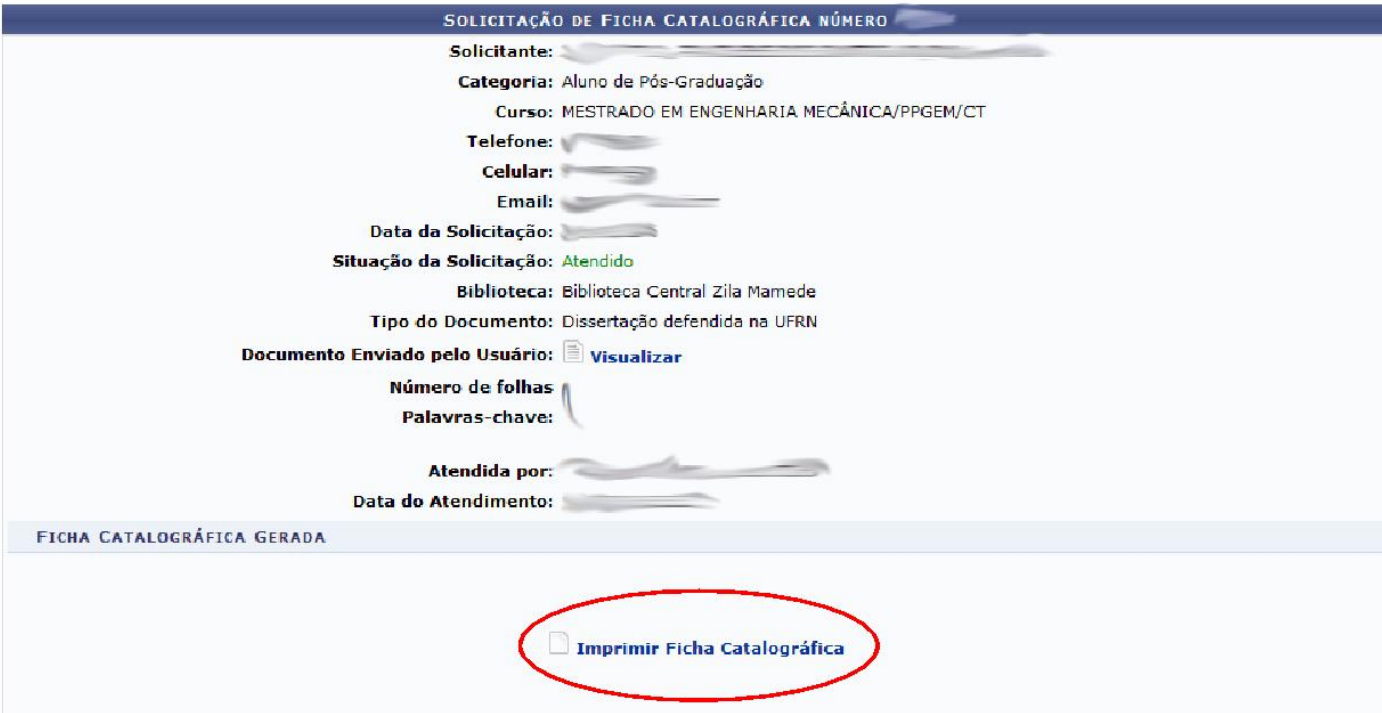

- **6. APROVAÇÃO DA VERSÃO FINAL CORRIGIDA DA TESE COM FICHA CATALOGRÁFICA:** após a ressubmissão da tese/dissertação com a ficha catalográfica pelo discente, o professor orientador deverá analisar, através do SIGAA, a nova versão. Ele poderá aprovar a versão ou solicitar que o discente realize novas correções.
- **7. ASSINATURA DO TERMO DE AUTORIZAÇÃO DE PUBLICAÇÃO:** o discente já deve ter assinado eletronicamente o termo de autorização de publicação. Caso ainda não o tenha feito, siga as orientações do passo 2.
- **8. RECEBIMENTO DA VERSÃO FINAL PELA COORDENAÇÃO:** após a conclusão dos sete primeiros passos, o coordenador de cada programa procederá com a verificação e recebimento da dissertação/tese aprovada pelo professor orientador através do SIGAA. Caso esse recebimento não ocorra em até uma semana após o envio da documentação no passo 8, solicite-o via [forms.ufrn.br/posct](http://forms.ufrn.br/posct).
- **9. VALIDAR DOCUMENTOS OBRIGATÓRIOS:** o discente deverá submeter os documentos pessoais obrigatórios (RG, CPF e Diploma - na homologação da dissertação, deve ser inserido o diploma da graduação, já na homologação da tese, deve

ser inserido o diploma de mestrado), os quais serão analisados pela coordenação ou secretaria.

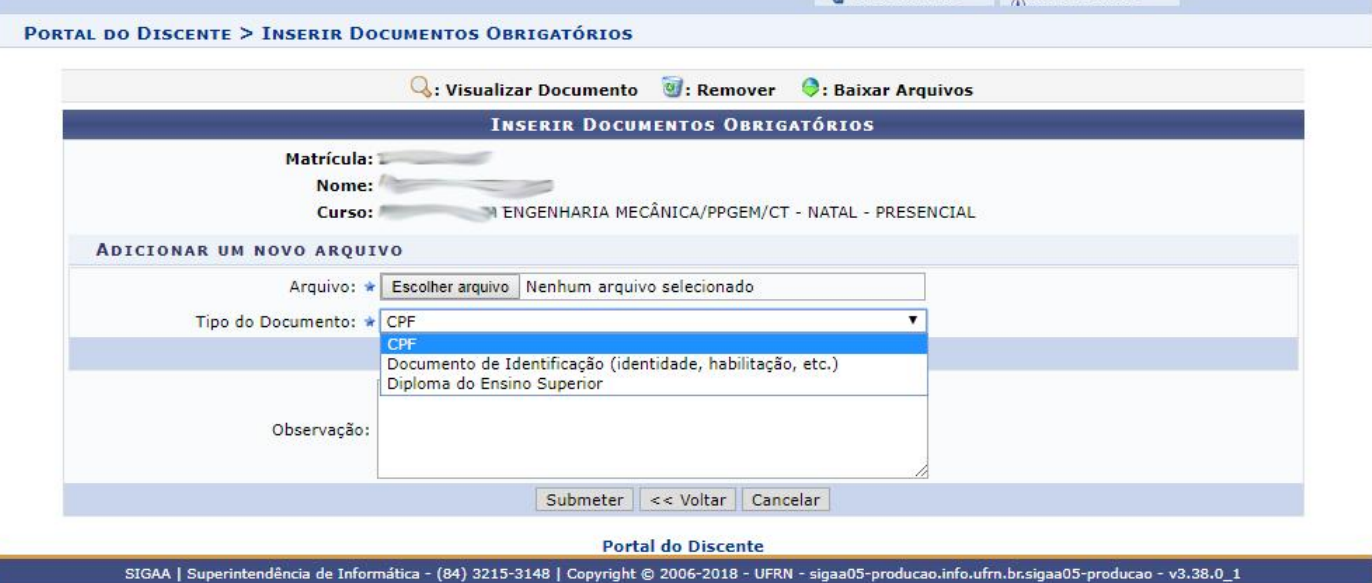

**10. SOLICITAÇÃO DE HOMOLOGAÇÃO DO DIPLOMA:** logo apósa validação dos documentos, a coordenação ou a secretaria irá executar este passo. O SIGAA irá gerar um comprovante de homologação e abrirá um processo eletrônico, o qual será enviado à PPg.

*MUITO IMPORTANTE: todo o processo de homologação do diploma (os dez passos citados acima) deve ser realizado dentro do prazo máximo de 3 (três) meses a contar da data da defesa. O diploma será emitido pela PPg em até 30 dias após a solicitação de homologação.*

➔ Os procedimentos pós-defesa são notificados no e-mail do aluno registrado no sistema.

➔ A SIPG/CT não tem autonomia para emitir declarações/certificados de conclusão de curso. Caso seja necessário, o discente deverá entrar em contato diretamente com a PPg para solicitar o documento. A única declaração que podemos emitir é a disponibilizada pelo SIGAA, a qual traz informações da defesa.

➔ As dissertações e teses são importadas do SIGAA para o Repositório da UFRN (RIUFRN) no mês subsequente ao da homologação do diploma.